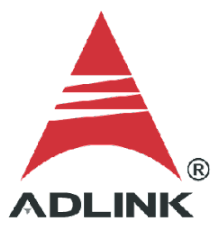

#### **ADLINK Technical Document**

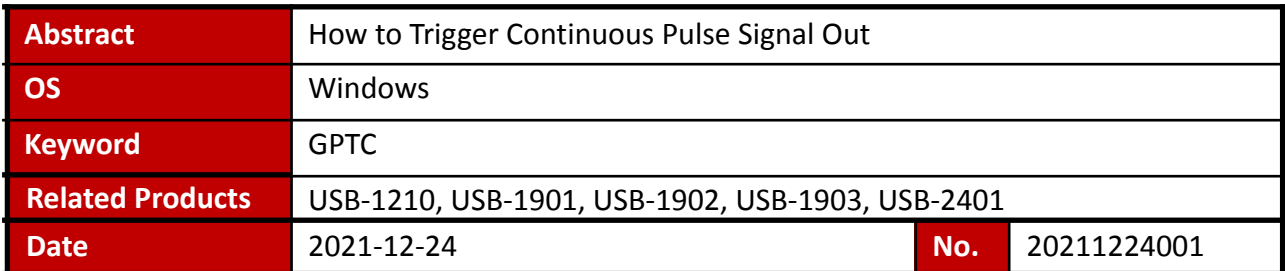

#### Issue Details:

This document outlines how to generate a continuous signal out pulse, one of the several GPTC functions available to users.

More information:

The counter generates a pulse following every active edge of GPTC\_GATE. After the software starts, every active GPTC GATE edge triggers a single pulse with programmable delay and pulse width. Any GPTC\_GATE triggers that occur when the prior pulse is not completed are ignored. Generation of two pulses with a pulse delay of two and a pulse width of four is shown.

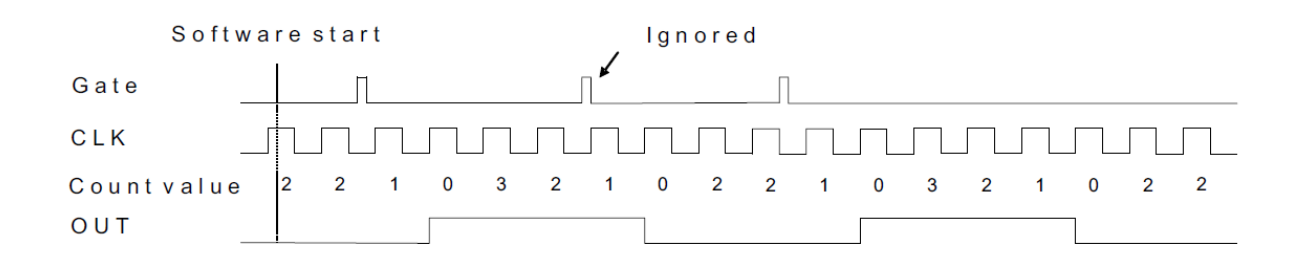

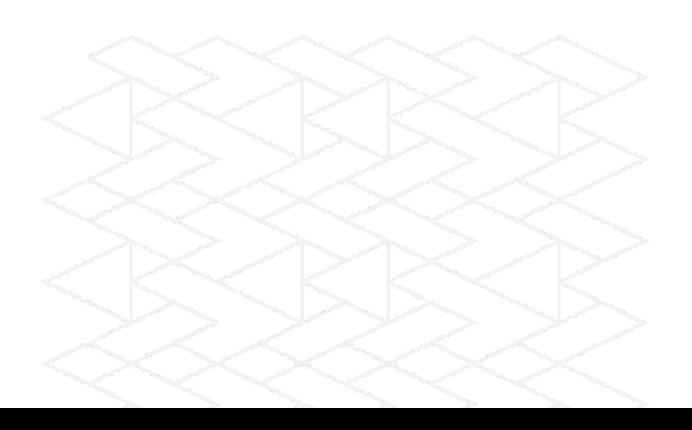

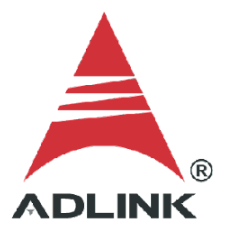

● Solution:

## **Step 1: Identify pins**

Refer to the user manual and check the pin definitions to find the **GPTC\_OUT** and **GPTC\_GATE** pin numbers. For the USB-1210, the GPTC\_GATE#0 is pin 17, and the GPTC\_OUT#0 is pin 39.

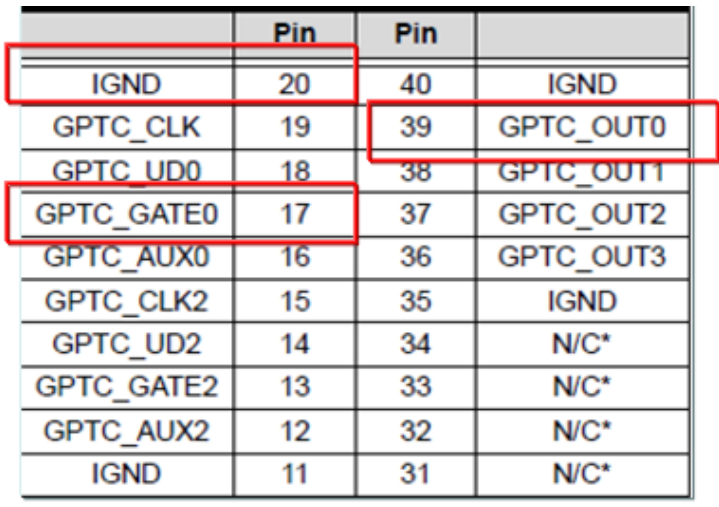

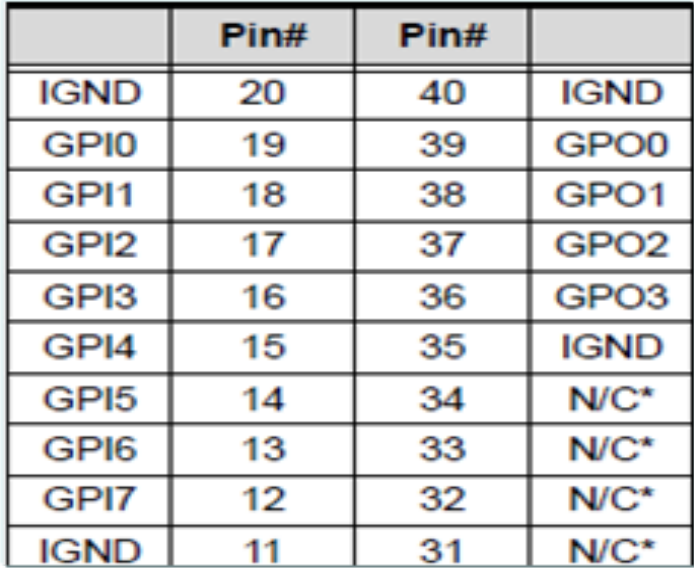

#### **Step 2: Connect pins**

Connect the wires as shown in the diagram below. Apply the trigger source to GPTC\_GATE#0.

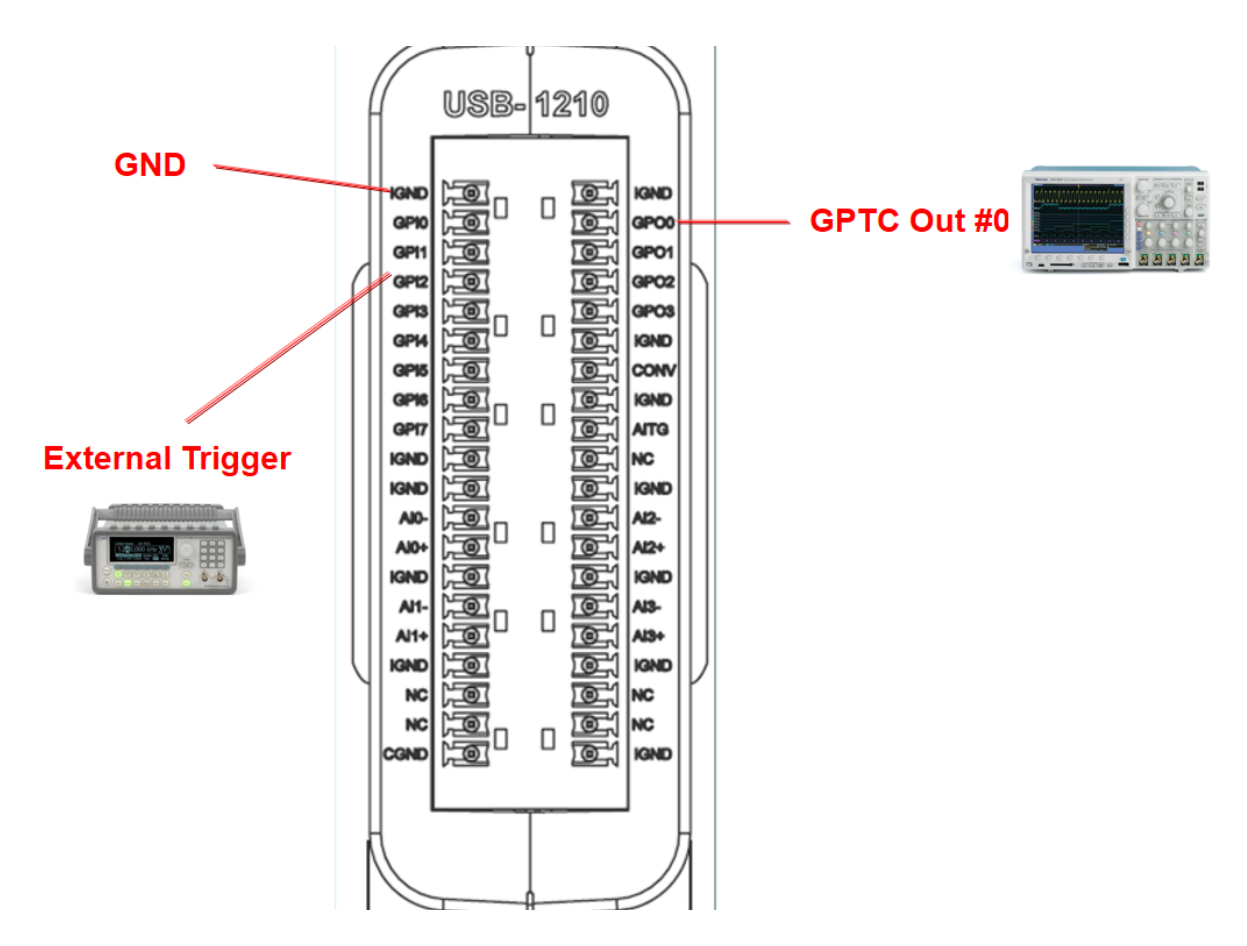

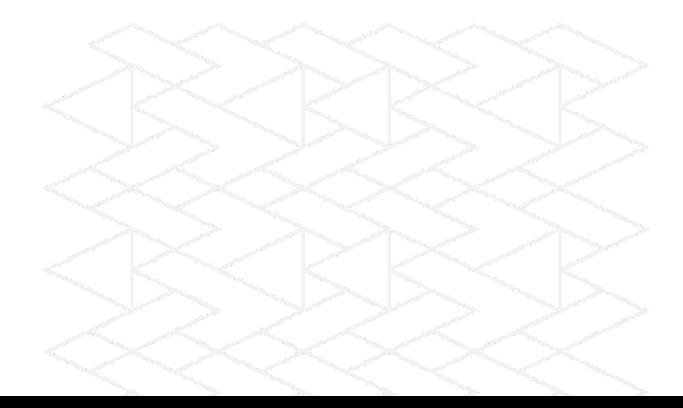

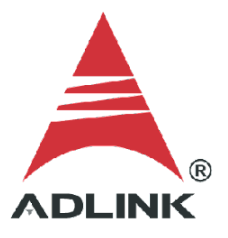

## **Step 3: Install U-Test**

Download and install the UD-DASK software kit from the ADLINK website.

# Software Download:

# **UD-DASK Driver**

Windows 7\10

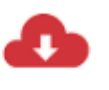

UD-DASK v. 21.07 Windows driver and SDK for ADLINK USB DAQ Series (UD-DASK will be discontinued, please transit to MAPS Core and MAPS/C)  $(74.68MB)$ 

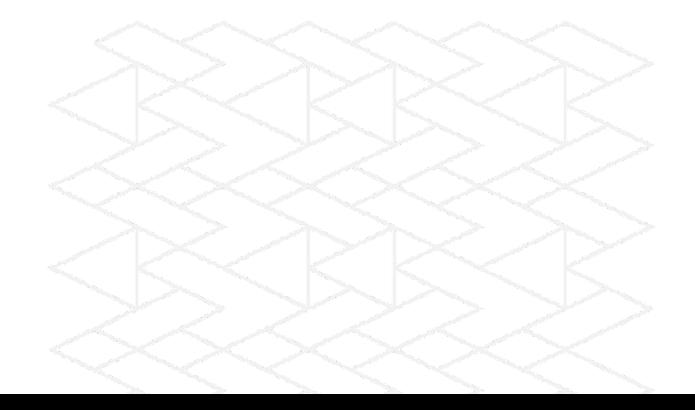

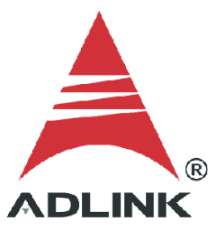

#### **Step 4: Launch sample program**

- 1. Go to C:\ADLINK\UDASK\Samples\1210\C#\1210GPTC\
- 2. Run **1210gptc.exe**
- 3. Select **Single Pulse Generation Mode**
- 4. From the dropdown, select **Single Pulse Generation with Re-trigger**

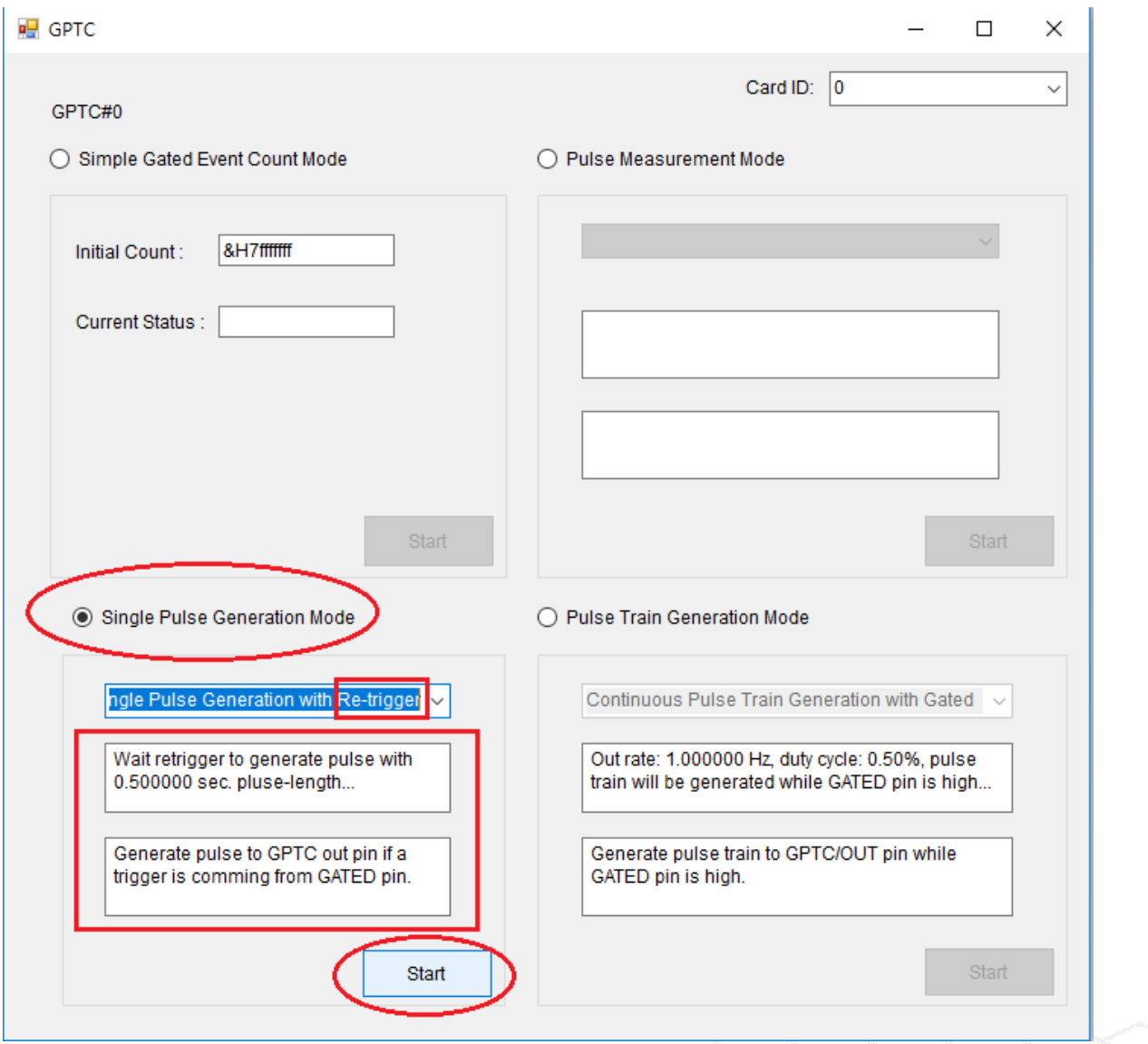

#### **Step 5:**

Keep all default settings and press the **Start** button.

Example output is shown in the **1210gptc.exe** user interface. This sample will source 0.5s pulse out. Each 5s external trigger signal on GPTC\_GATE#0 will trigger GPTC\_OUT#0 output each 0.5sec pulse with 0.5sec delay.

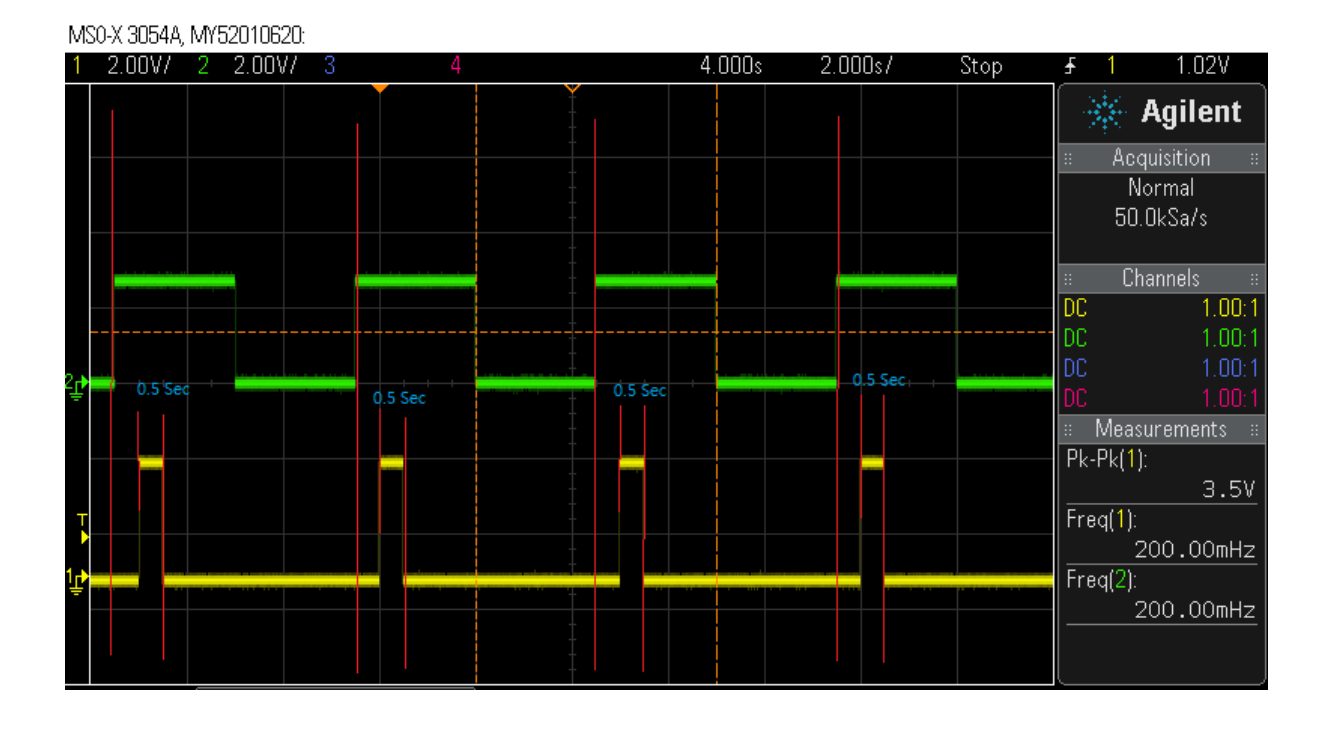

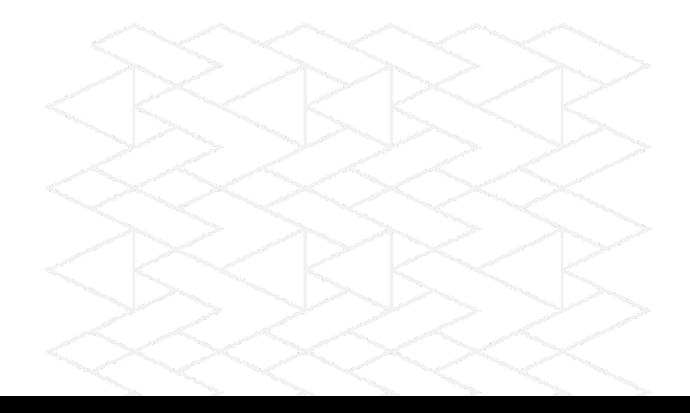